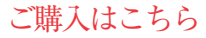

**特集2 特集2**

**<sup>第</sup>10<sup>章</sup> 組み込みマイコンでもGUIでデバッガが使える**

# VSCode+OpenOCD+ GDBでデバッグ

**中林 智之**

 組み込み開発する上で重要なのが,デバッガでデ バッグできるのかという点です.新しくデバイスを 買ったらデバッガがつながるかどうかから始まりま す. 新しいプログラミング言語を使うときでも、当然 気になるポイントです.

 RustはC言語のコードと同じようにOpenOCD+ GDBでデバッグできます.

 Rustではデバッガを使う機会は比較的少ないです. 言語仕様により未定義動作が発生しにくいためです.

 しかし,組み込み開発でRustを使っていると,ペ リフェラル・レジスタへの設定が意図通りできている かどうかを中心に、どうしてもデバッガを使いたいこ とがあります.

 ESP32シリーズのstd環境でも便利にデバッグでき る仕組みが整っています.ここではVSCodeを使った デバッグ方法を紹介します.

### **M5Stamp C3U Mateの デバッグ環境**

 ESP32-C3にはUSB-シリアル変換とJTAGコント ローラが内蔵されています.今回使っているM5Stamp C3U MateはUSB Type-CポートがESP32-C3のUSB-シリアル変換とJTAGコントローラに接続されている ので、USBケーブル1本でデバッグできます. そのた めハードウェアとしての準備は全く必要ありません.

 M5Stamp C3U MateをUSB Type-Cケーブルで接続 するだけで完了です. 名前が似ている製品のM5Stamp C3 Mate(C3の後にUがない)は,USB Type-Cコネク タがUARTに接続されているため,今回紹介するデ バッグ方法を使えません. お気を付けください.

 Linuxではパーミッションを設定するために次の udevルールを/etc/udev/rules.d/99-esp32 c3.rulesとして作成しておきます.

SUBSYSTEMS=="usb", ATTRS {idVendor}=="303a", GROUP="plugdev", MODE="0666"

udevルールを追加した後は、ルールをリロードし ます.

\$ sudo udevadm control --reload

## **OpenOCDとGDBの動作確認**

 デバッグに必要なOpenOCDとGDBはESP-IDFのイ ンストール時にダウンロードされています.Linuxであ れば,通常,ホーム・ディレクトリの.espressif/ tool下です.

#### ● OpenOCDの起動

M5Stamp C3U MateをUSBケーブルでホストPC に接続している状態で次のコマンドを実行すると, OpenOCDが起動します.OpenOCDのバージョンや 細かいパスはインストールするESP-IDFによって多 少異なる可能性があります.

\$ ~/.espressif/tools/openocd-esp32/ v0.11.0-esp32-20211220/openocdesp32/bin/openocd -f ~/.espressif/ tools/openocd-esp32/v0.11.0 esp32-20211220/openocd-esp32/share/ openocd/scripts/board/esp32c3 builtin.cfg

**図 1**のようなログが出力され,TCPポート3333で GDBの接続待ちになればOKです.

#### ● GDBの接続

GDBからOpenOCDに接続します.ESP-IDFをアク ティベートしている状態であれば,RISC-V系のツー ルチェインもパスが通っているため,今回使っている ビルド済みのサンプル・プロジェクトに移動して,次 のコマンドを実行します.

\$ riscv32-esp-elf-gdb target/ riscv32imc-esp-espidf/debug/c3 rust-template

 GDBのコンソールが起動するため,**図 2**のコマン ドを順に実行します.

 うまく動けば**図3**のようにesp\_idf\_sys::start ::app\_mainのブレークポイントでプログラムが停